## **INSTALLATION INSTRUCTIONS FOR SAF VERSION 7**

- 1. Create a directory on your C:\ drive named C:\NIOSH. This program must be installed in the C:\NIOSH directory
- 2. If you are running Windows NT or higher, you must have administrative rights to install this .msi file, or any other .msi or .exe file.
- Insert the installation CD into your CD drive.
- 3. Click on Start, then select RUN.

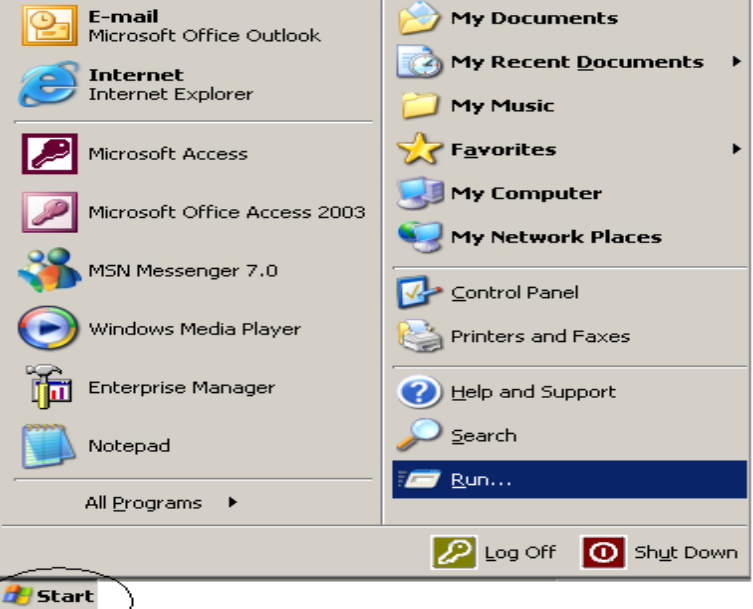

1. Select Browse from the Run screen. Navigate to your CD drive.

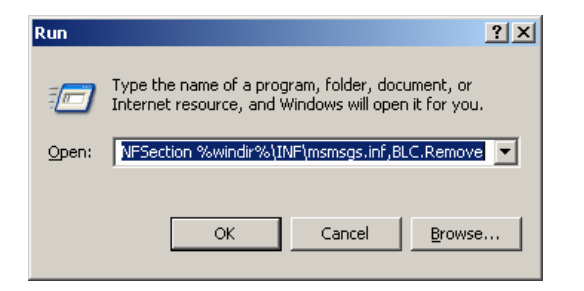

1. Double-click on the setup.exe file.

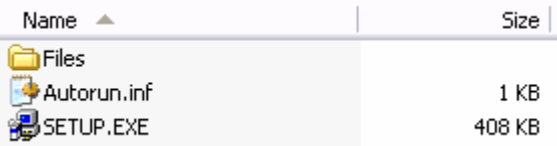

2. Next, the installation screen for the SAF Version 7 will appear. Click on NEXT to continue.

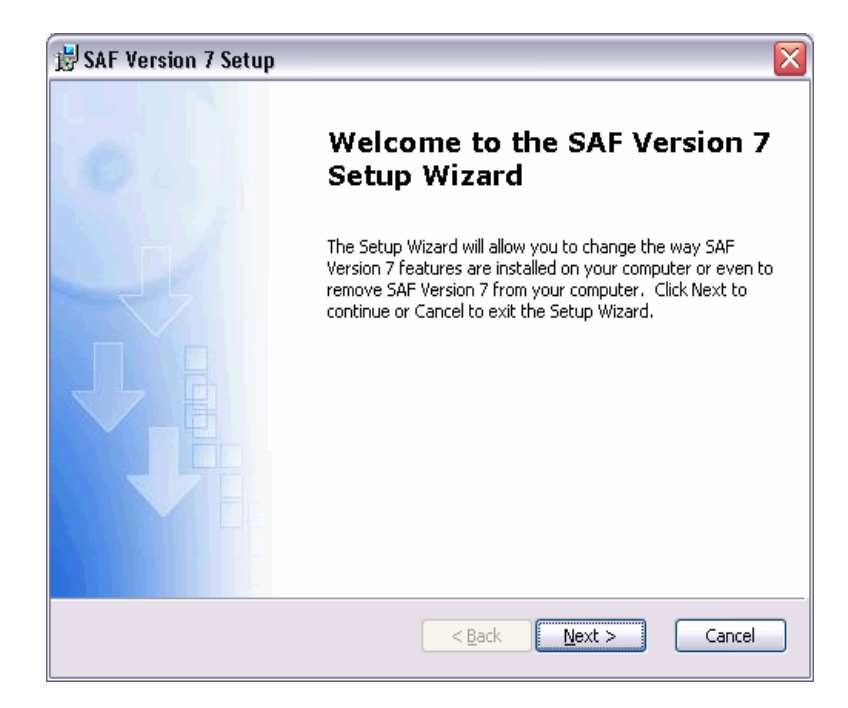

3. Fill in your name and manufacturer name on the Customer Information screen. Click on NEXT when finished.

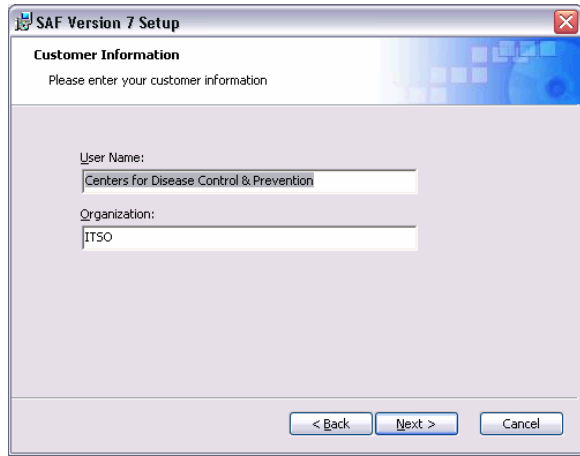

4. Under Choose Setup Type, Select **CUSTOM**, not typical. Click on the NEXT button to advance to the next screen.

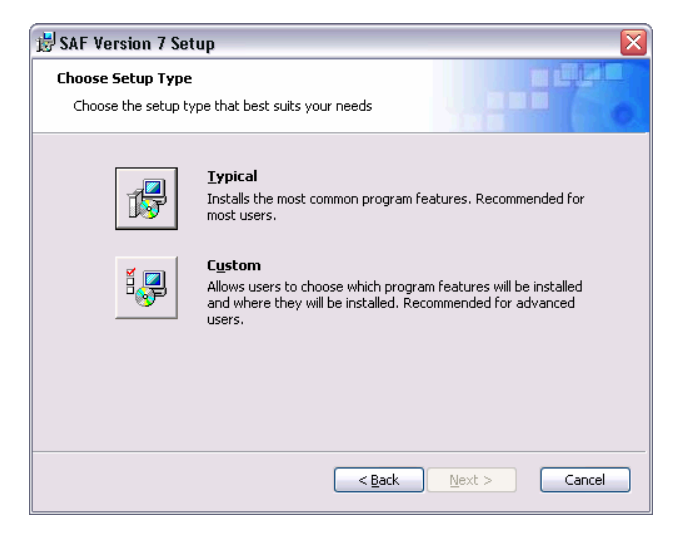

5. The default directory for this installation is set to c:\program files\NIOSH. This needs to be changed to c:\NIOSH.

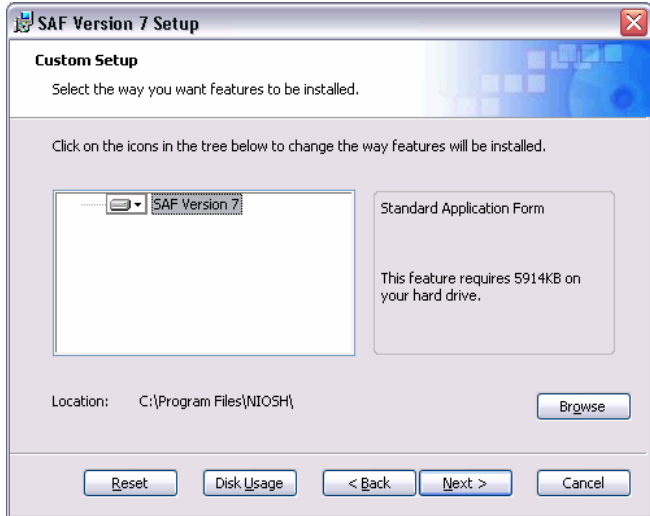

Click on the Browse button and navigate to your c:\NIOSH directory as shown below. Click OK after highlighting the correct c:\NIOSH folder.

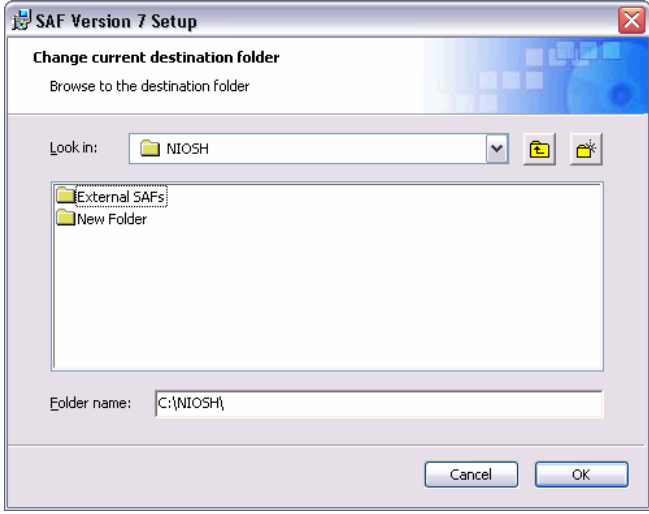

6. The program is now ready to be installed.

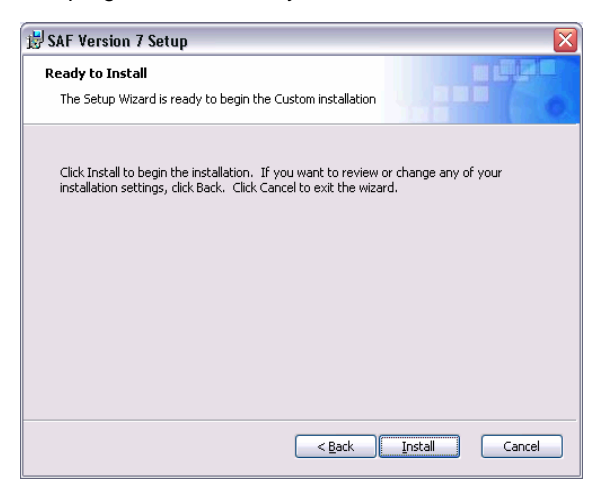

7. As the program is installing, status screens will show.

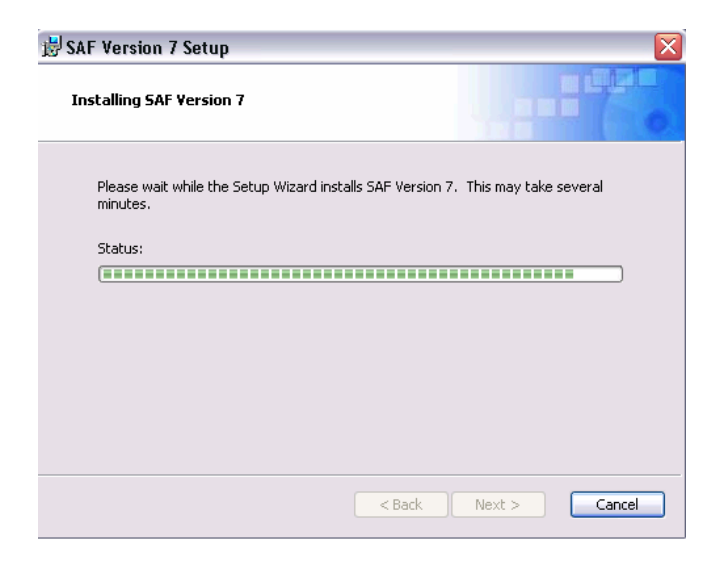

8. When completed, click on finish.

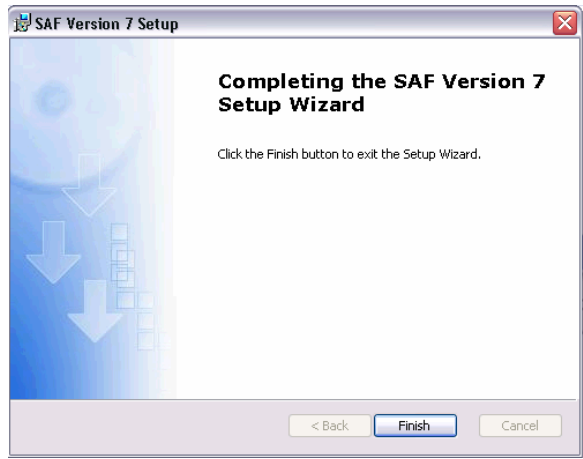

9. The SAF Version 7 program will now be in your Programs folder. From your desktop, select START, All Programs and find the SAF\_v7.

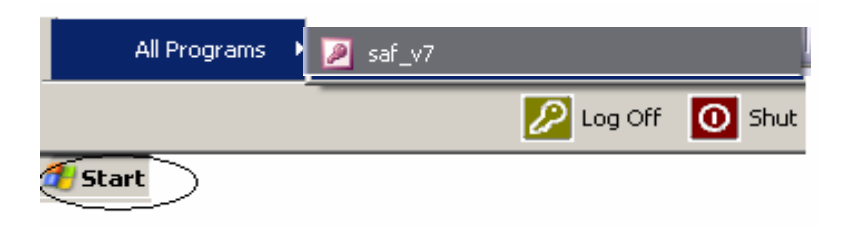